#### **BAB IV**

#### **HASIL DAN PEMBAHASAN**

#### **4.1 Implementasi Perangkat Lunak**

Tahap Implementasi merupakan tahap lanjutan dari kegiatan perancangan sistem. Wujud dari hasil implementasi ini nantinya adalah sebuah model sistem yang siap untuk digunakan.

#### **4.1.1 Batasan Implementasi**

Implementasi dalam Sistem Informasi Kepegawaian untuk SMP ini memiliki beberapa batasan akses dari masing masing user, yang dapat dilihat pada tabel 4.1 berikut.

| N <sub>o</sub> | Fitur                  | Akses     | Pengguna |       |          |
|----------------|------------------------|-----------|----------|-------|----------|
|                |                        |           |          | Tata  | Guru $/$ |
|                |                        |           | Admin    | Usaha | Karyawan |
| $\mathbf{1}$   | Tahun Ajaran           | Membuat   | Ya       |       |          |
|                |                        | Membaca   | Ya       |       |          |
|                |                        | Merubah   | Ya       |       |          |
|                |                        | Menghapus | Ya       |       |          |
| $\overline{2}$ | Penerimaan<br>Pegawai  | Membuat   | Ya       |       |          |
|                |                        | Membaca   | Ya       |       |          |
|                |                        | Merubah   | Ya       |       |          |
|                |                        | Menghapus | Ya       |       |          |
| 3              | Pengelolaan<br>Jabatan | Membuat   | Ya       |       |          |
|                |                        | Membaca   | Ya       |       |          |
|                |                        | Merubah   | Ya       |       |          |
|                |                        | Menghapus | Ya       |       |          |
| $\overline{4}$ | Kenaikan<br>Golongan   | Membuat   |          | Ya    |          |
|                |                        | Membaca   |          | Ya    | Ya       |
|                |                        | Merubah   |          | Ya    |          |
|                |                        | Menghapus |          | Ya    |          |
| 5              | Presensi               | Membuat   |          |       | Ya       |
|                |                        | Membaca   |          |       | Ya       |

**Tabel 4.1** Data Akses Fitur

#### **4.2 Implementasi Antarmuka Sistem**

Pada pemodelan sistem ini, implementasi model sudah dibuat

#### A. Admin

Admin pada sistem ini memiliki hak akses untuk mengelola data-data yang ada pada sistem. Berikut adalah pemodelan antarmuka dari sisi admin.

1. Halaman *Login*

Halaman *login* pada sistem merupakan halaman di mana pengguna harus memasukkan username dan password, kemudian sistem akan memverifikasinya dengan mencocokkan username dan password yang ada pada *database*. Bentuk pemodelan *login* dapat dilihat pada gambar 4.1.

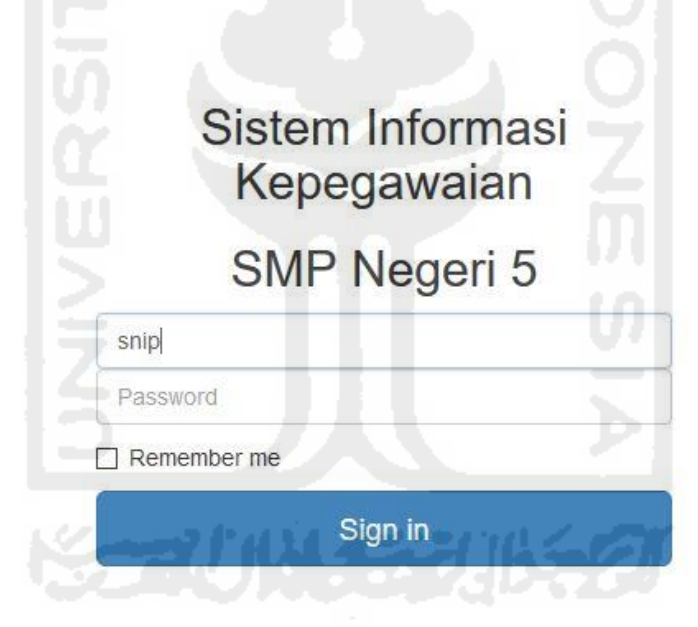

**Gambar 4. 1** Halaman Login

#### 2. Halaman Admin

Halaman admin adalah halaman yang akan terbuka apabila pengguna menggunakan username khusus admin. Bentuk pemodelan halaman admin dapat dilihat pada gambar 4.2.

## Sistem Informasi Kepegawaian

# **SMP Negeri 5 Tahun Ajaran** Pegawai Baru Jabatan Hello, Admin **Gambar 4. 2** Halaman Admin

#### 3. Halaman Tahun Ajaran

Halaman tahun ajaran dapat diakses setelah user melakukan *login* dengan user admin. Halaman tahun ajaran digunakan untuk mengganti tahun ajaran yang digunakan dalam sistem. Bentuk pemodelan halaman tahun ajaran dapat dilihat pada gambar 4.3.

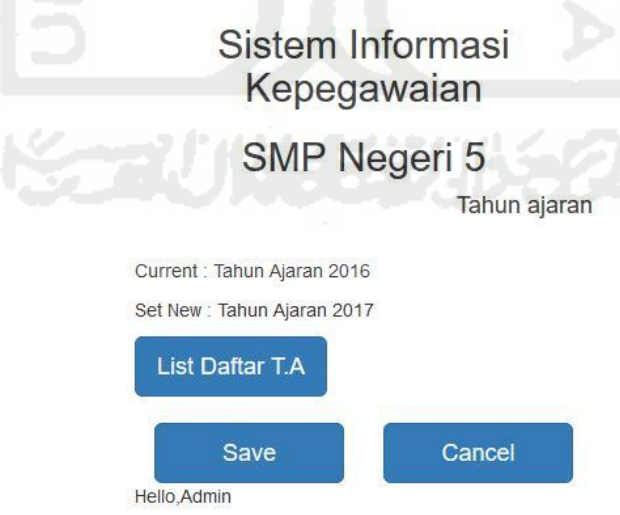

**Gambar 4. 3** Halaman Tahun Ajaran

#### 4. Halaman Pegawai

Halaman pegawai digunakan oleh admin untuk membuar akun untuk pegawai baru. Bentuk pemodelan halaman pegawai dapat dilihat pada gambar 4.4.

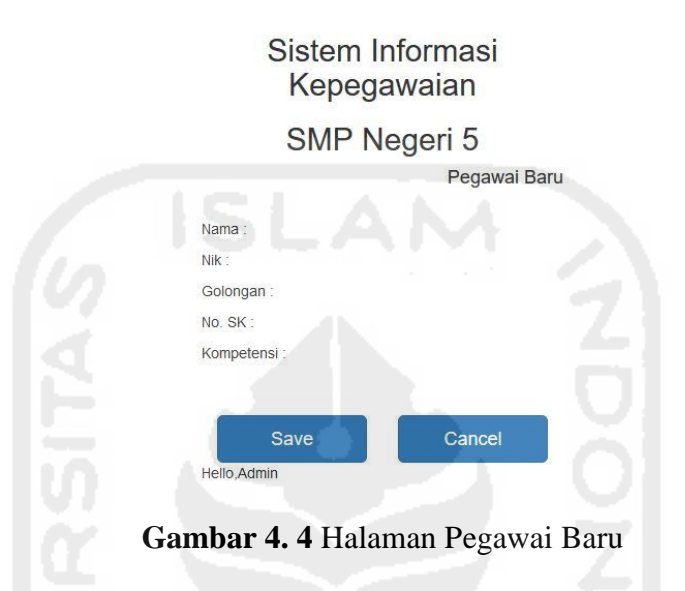

#### 5. Halaman Jabatan

Halaman jabatan terdiri atas membuat jabatan, merubah jabatan, dan menunjuk pegawai siapa yang menempati jabatan tersebut. Bentuk rancangan halaman jabatan dapat dilihat pada gambar 4.5, 4.6, 4.7 dan 4.8. Pada gambar 4.5, terlihat halaman awal menu Jabatan. Dari halaman ini, Admin dapat memilih untuk masuk ke halaman Tambah Jabatan, Rubah Jabatan, atau Tunjuk pegawai.

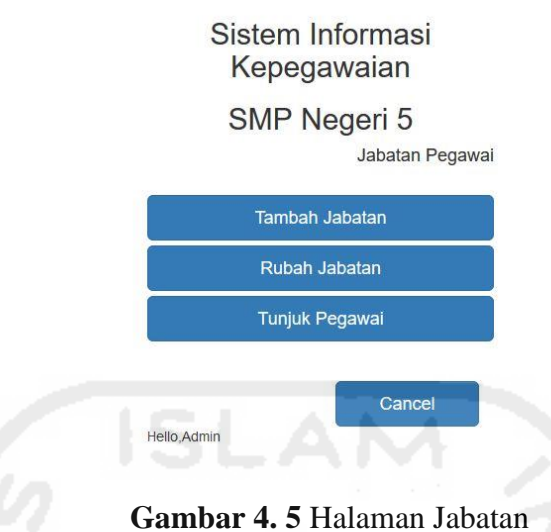

Setelah memilih Tambah Jabatan pada, maka akan muncul halaman Tambah Jabatan, seperti yang dapat dilihat pada gambar 4.6 berikut ini. Pada halaman ini, akan muncul isisan Nama Jabatan dan Tugas. Setelah diisi, Admin dapat menyimpan jabatan tersebut dengan memilih tombol Save, atau membatalkan tambahan jabatan dengan mimilih tombol Cancel.

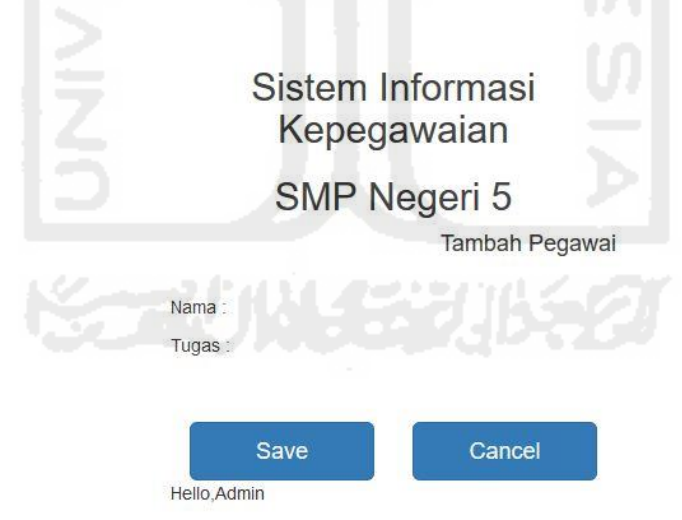

**Gambar 4. 6** Halaman Tambah Jabatan

Apabila pada halaman awal Jabatan tadi pengguna memilih tombol Rubah Jabatan, maka akan muncul halaman seperti pada gambar 4.7. Pada halaman ini, Admin dapat merubah tugas dari jabatan yang sudah pernah dimasukkan

sebelumnya. Admin dapat memilih jabatan yang sudah ada, lalu merubah tugas nya, lalu menyimpan dengan cara memilih tombol Save, atau membatalkan perubahan dengan cara memilih tombol Cancel.

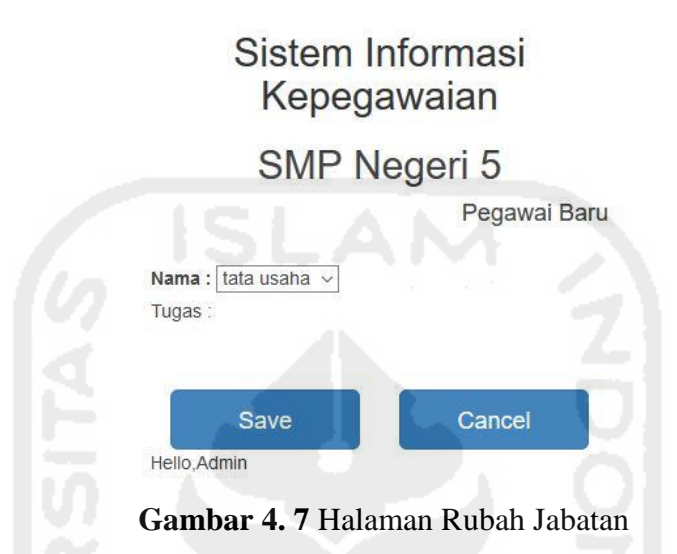

Apabila pada halaman awal Jabatan tadi Admin memilih tombol Tunjuk Jabatan, maka akan muncul halaman seperti pada gambar 4.8. Pada halaman ini, Admin dapat menunjuk pegawai untuk menduduki suatu jabatan. Admin dapat memilih nama pegawai yang sudah ada, lalu juga memilih jabatan yang sudah ada. Apabila sudah benar nama dan jabatannya, dapat disimpan dengan cara memilih tombol Save, atau membatalkan perubahan dengan cara memilih tombol Cancel.

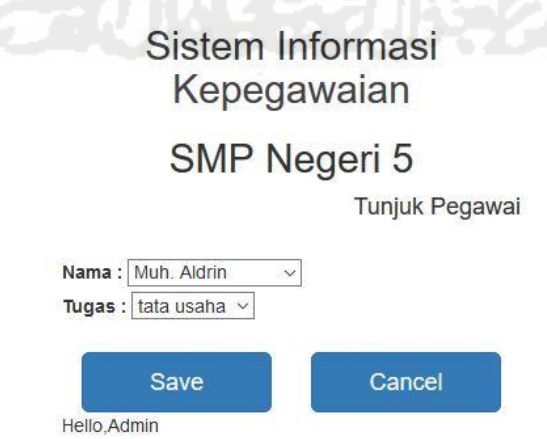

**Gambar 4. 8** Halaman Tunjuk Jabatan

#### B. Tata Usaha

Tata Usaha bertugas sebagai pengawas dan mensupport pegawai yang ada di sekolah. Berikut adalah rancangan halaman yang dikelola oleh Tata Usaha, pada gambar 4.9 dan 4.10. Pada gambar 4.9, tambah halaman yang akan muncul apabila pengguna melakukan login sebagai Tata Usaha. Dari halaman tersebut, pegawai Tata Usaha dapat langsung melihat data dari pegawai lain.

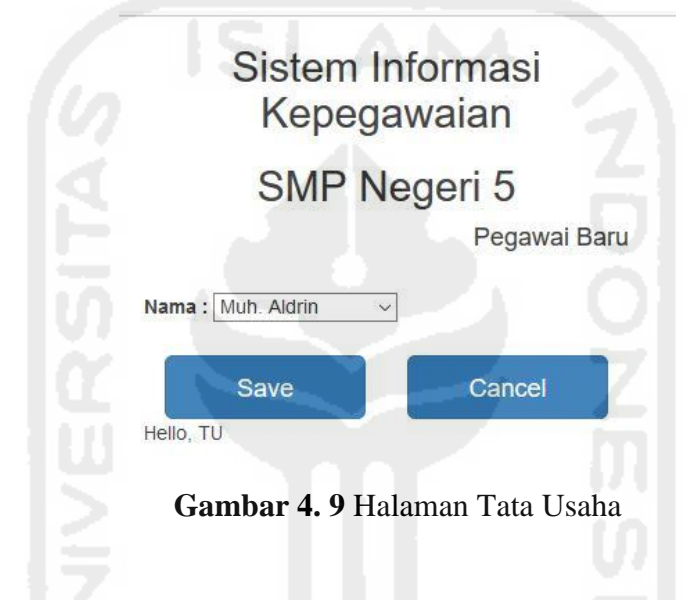

Apabila Tata Usaha sudah memilih nama pegawai yang akan dilihat datanya, maka akan muncul tampilan seperti pada gambar 4.10. Halaman data pegawai tersebut menampilkan data pribadi pegawai, hingga ke jabatan dan golongan yang dimiliki oleh pegawai tersebut. Dari halaman tersebut, Tata Usaha dapat memperbaharui data prasyarat kenaikan golongan untuk pegawai tersebut.

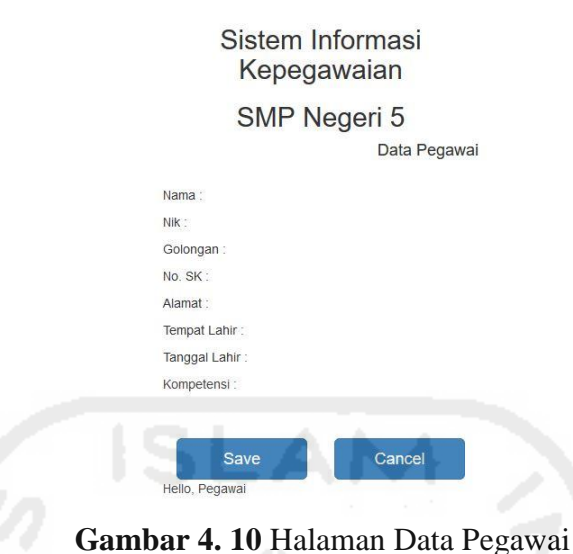

### C. Guru / Karyawan

Guru dan karyawan pada sistem ini memiliki hak akses untuk mengelola data-data yang ada pada sistem. Berikut adalah rancangan antarmuka dari sisi guru pada sistem informasi akademik, pada gambar 4.11.

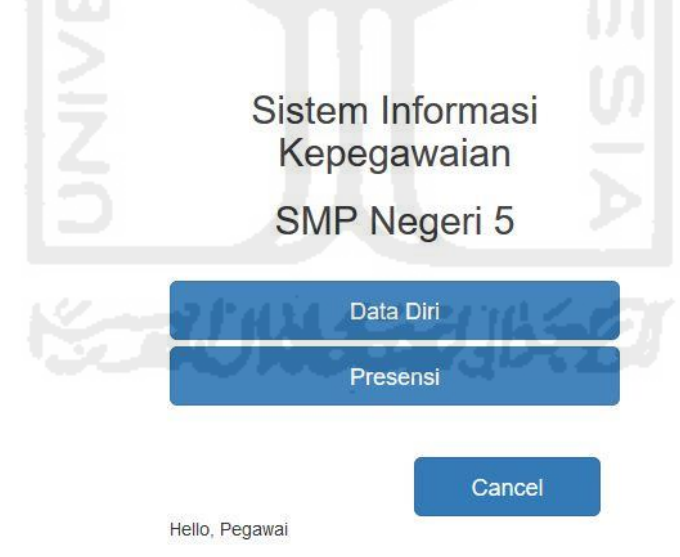

**Gambar 4. 11** Halaman Pegawai

#### 1. Halaman Data Diri

Pada halaman ini, guru dan karyawan dapat memasukkan dan merubah data data pribadi masing masing, sehingga mempermudah administrasi yang diperlukan oleh sekolah. Berikut adalah rancangan halaman data diri pada gambar 4.12.

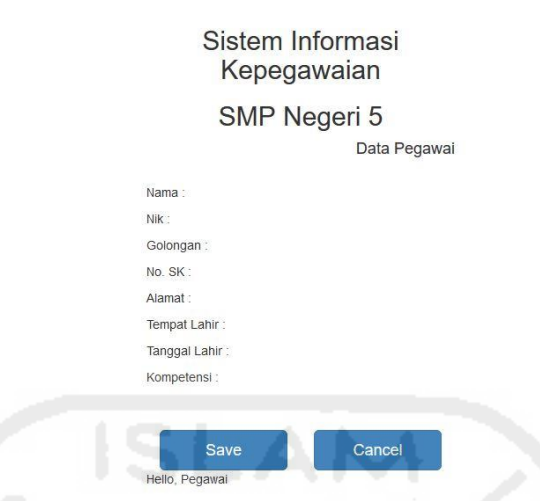

**Gambar 4. 12** Halaman Data Diri Pegawai

#### 2. Halaman Presensi

Halaman presensi digunakan oleh guru dan karyawan untuk memasukkan dan melihat presensi masing-masing. Rancangan halaman presensi dapat dilihat pada gambar 4.13 berikut.

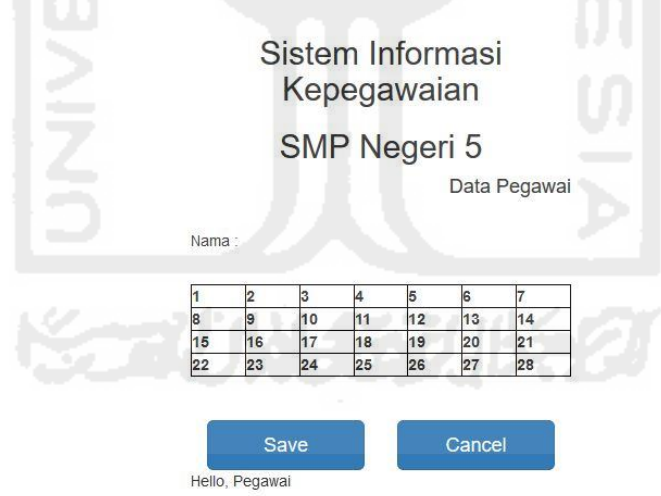

**Gambar 4. 13** Halaman Presensi Pegawai

#### **4.3 Pengujian Antarmuka Sistem**

Pengujian dilakukan dengan metode *Blackbox.* Metode Blackbox adalah pengujian yang dilakukan dengan menjalankan semua fungsi dan fitur yang ada, dan kemudian dilihat apakah hasil dari fungsi fungsi tersebut sesuai dengan yang diharapkan. Berikut hasil dari pengujian terhadap sistem informasi kepegawaian dengan metode *Blackbox*.

|        |                  | Prosedur yang       | <b>Hasil yang</b> |              |
|--------|------------------|---------------------|-------------------|--------------|
| Subjek | <b>Test Case</b> | dijalankan          | <b>Diharapkan</b> | <b>Hasil</b> |
|        |                  | User memasukkan     |                   |              |
|        |                  | username dan        |                   |              |
|        |                  | password,           | User masuk ke     |              |
|        |                  | kemudian klik       | halaman           |              |
| Admin  | Login            | login               | dashboard         | Berhasil     |
|        |                  | Pilih menu Tahun    | Menampilkan       |              |
|        | Membaca          | Ajaran, pilih List  | info Tahun        |              |
| Admin  | Tahun Ajaran     | Daftar TA           | Ajaran            | Berhasil     |
|        |                  | Pilih menu Tahun    |                   |              |
|        |                  | Ajaran, pilih List  |                   |              |
|        |                  | Daftar TA, pilih    |                   |              |
|        |                  | <b>Buat Tahun</b>   |                   |              |
|        | Membuat          | Ajaran, lalu pilih  | Data Tahun        |              |
| Admin  | Tahun Ajaran     | save                | Ajaran bertambah  | Berhasil     |
|        |                  | Pilih menu Tahun    |                   |              |
|        |                  | Ajaran, pilih List  |                   |              |
|        |                  | Daftar TA, pilih    |                   |              |
|        |                  | Edit Tahun Ajaran,  |                   |              |
|        | Memperbaharui    | perbaharui data,    | Data Info Tahun   |              |
| Admin  | Tahun Ajaran     | lalu pilih save     | Ajaran berubah    | Berhasil     |
|        |                  | Pilih menu          |                   |              |
|        |                  | Pegawai, pilih      |                   |              |
|        |                  | Pegawai Baru, isi   |                   |              |
|        |                  | data yang           |                   |              |
|        |                  | diperlukan, lalu    | Data Akun         |              |
| Admin  | Membuat Akun     | pilih save          | bertambah         | Berhasil     |
|        |                  | Pilih menu          | Menampilkan       |              |
|        |                  | Pegawai, pilih      | info Pegawai      |              |
| Admin  | Membaca Akun     | Lihat Pegawai       | Baru              | Berhasil     |
|        |                  | Pilih menu          |                   |              |
|        |                  | Pegawai, pilih      |                   |              |
|        |                  | Lihat Pegawai,      |                   |              |
|        |                  | pilih Edit Pegawai, |                   |              |
|        | Memperbaharui    | perbaharui data,    | Data Info Akun    |              |
| Admin  | Akun             | lalu pilih save     | berubah           | Berhasil     |
|        |                  | Pilih menu          |                   |              |
|        |                  | Pegawai, pilih      |                   |              |
|        | Menghapus        | Lihat Pegawai,      | Data Akun         |              |
| Admin  | Akun             | pilih Hapus         | terhapus          | Berhasil     |

**Tabel 4.1** Hasil Pengujian Prototype Sistem Informasi Kepegawaian

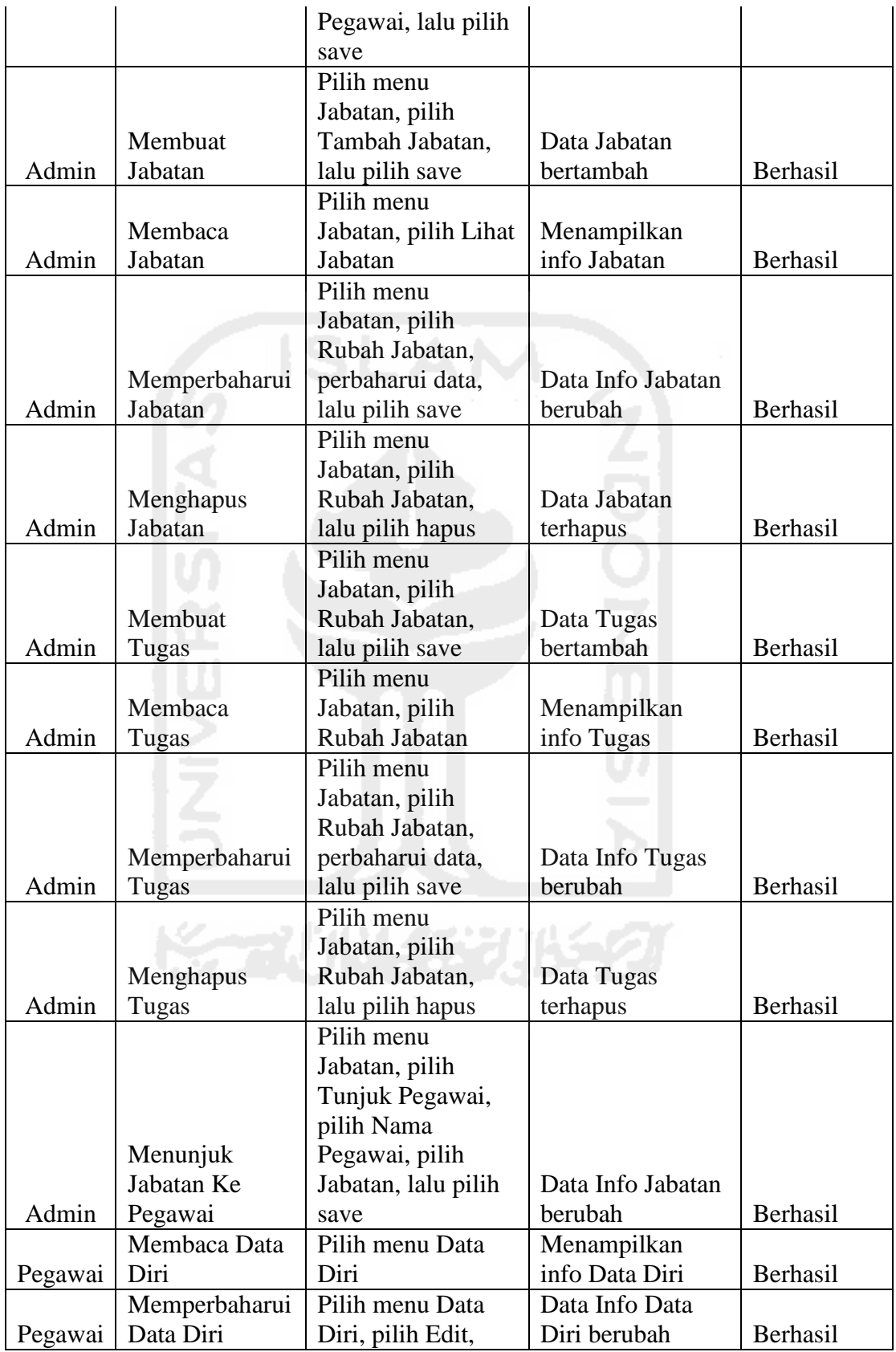

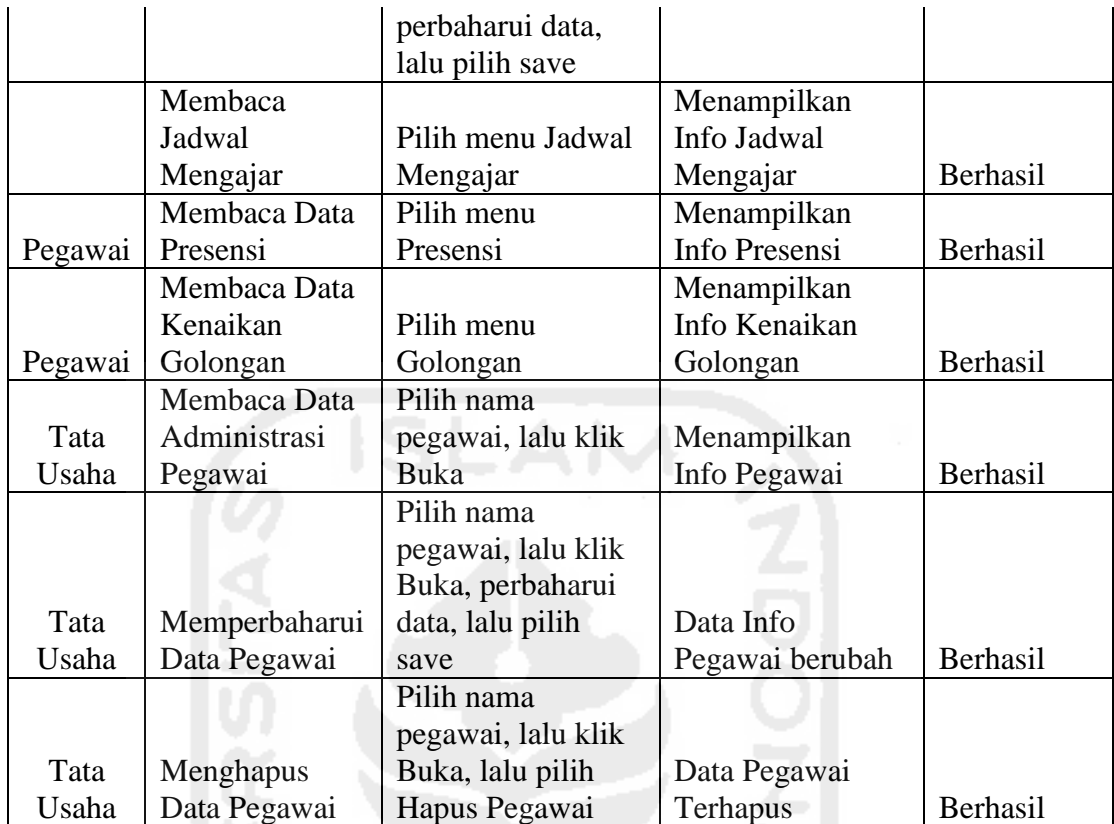

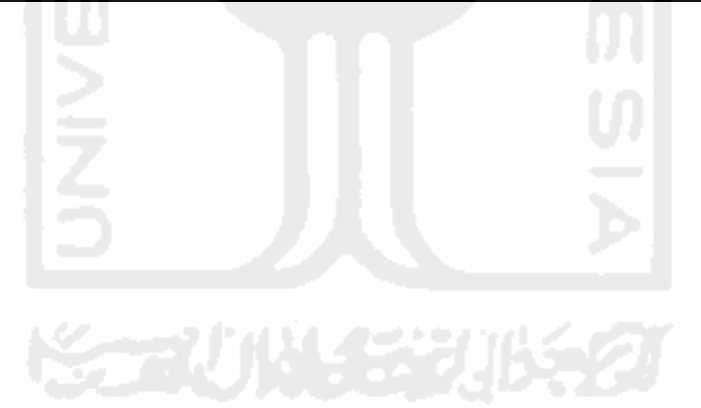